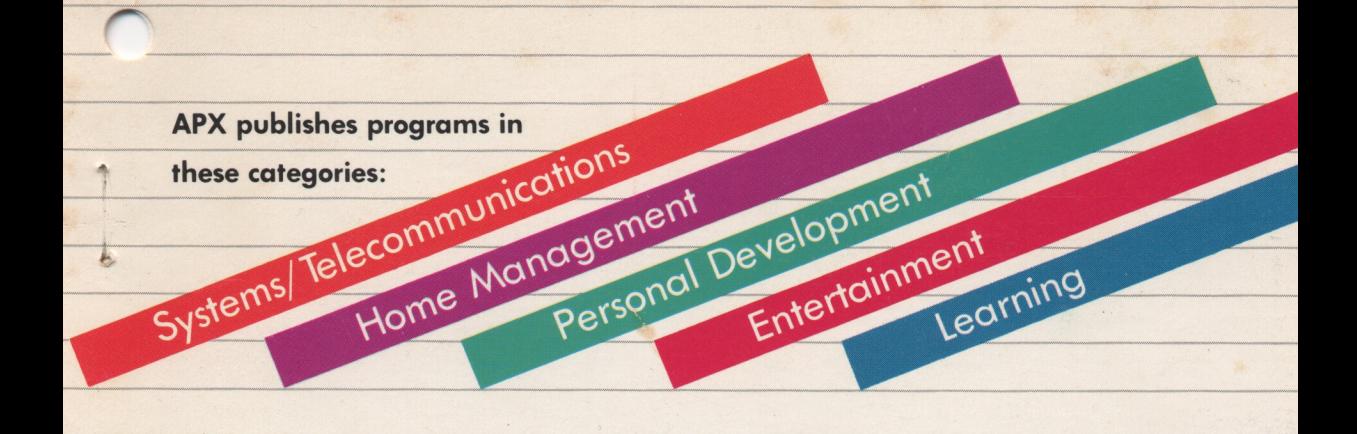

## **DRAWIT** PERSONAL DEVELOPMENT

Turn your ATARI Computer into an animated easel (ages 8 and up)

## by James Burton

Requires: One ATARI Joystick Controller Cassette version (1):  $(APX-10209)$ 

ATARI 410 Program Recorder 16K RAM

Diskette version (1):  $(APX-20209)$ 

**ATARI 810 Disk Drive** 16K RAM

**Edition B** 

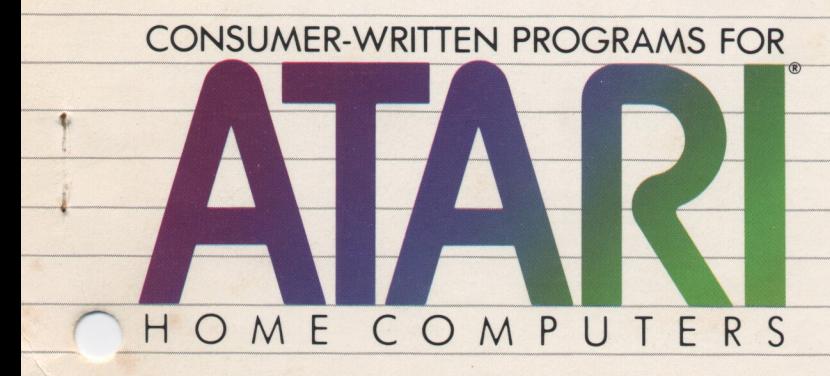

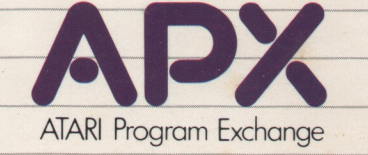

# **DRAWlY PERSONAL DEVELOPMENT**

Turn your ATARI Computer into an animated easel (ages 8 and up)

## **by James Burton**

Requires: One ATARI Joystick Controller Cossette version (1): (APX-10209)

> Diskette version (1): (APX-20209)

ATARI 410 Program Recorder 16K RAM

ATARI 810 Disk Drive 16K RAM

Edition 8

## **DRAWIT**

#### by

#### J ames Burton

## Program and Manual Contents <sup>9</sup>1983 James Burton

Copyright notice. On receipt of this computer program and associated documentation (the software), the author grants you a nonexclusive license to execute the enclosed software. This software is copyrighted. You are prohibited from reproducing, translating, or distributing this software in any unauthorized manner.

#### Distributed By

The ATARI Program Exchange P.O. Box 3705 Santa Clara. CA 95055

To request an APX Product Catalog, write to the address above. or call toll-free:

800/538-1862 (outside California) 800/672-1850 (within California)

Or call our Sales number. 408/727-5603

#### Trademarks of Atari

ATARI is a registered trademark of Atari, Inc. The foliowing are trademarks of Atari, Inc: 400, 410, 800,810,820,822,825,830,850, 1200XL.

Limited Warranty on Media and Hardware Accessories. Atari. Inc. ("Atari") warrants to the original consumer purchaser that the media on whiCh APX Comouter Programs are recorded and any hardware accessones sold by APX shall be free from defects in material or workmanship for a period of thirty (30) days from the date of purchase. If you discover such a defect within the 30-day period, call APX for a return authorization number, and then return the product to APX along with proof of purchase date. We will repair or replace the product at our option. If you ship an APX product for in-warranty service, we suggest you package it securely with the problem indicated in writing and insure it for value, as Atari assumes no liability for loss or damage incurred during shipment.

This warranty shall not apply If the APX product has been damaged by accident. unreasonable use. use With any non-ATARI products. unauthorized service, or by other causes unrelated to defective materials or workmanship.

Any applicable implied warranties, including warranties of merchantability and fitness for a particular purpose, are also Iimited to thirty (30) days from the date of purchase. Consequential or incidental damages resulting from a breach of any applicable express or implied warranties are hereby excluded.

The provisions of the foregoing warranty are valid in the U.S. only. This warranty gives you specific legal rights and you may also have other rights which vary from state to state. Some states do not allow limitations on how long an implied warranty lasts. and/or do not allow the exclusion of incidental or consequential damages, so the above limitations and exclusions may not apply to you

Disclaimer of Warranty on APX Computer Programs. Most APX Computer Programs have been written by people not employed by Atari. The programs we select for APX offer something of value that we want to make available to ATARI Home Computer owners. In order to economically offer these programs to the widest number of people. APX Computer Programs are not rigorously tested by Atari and are sold on an "as is" basis without warranty of any kind. Any statements concerning the capabilities or utility of APX Computer Programs are not 10 be construed as express or Implied warranties

Atari shall have no liability or responsibility to the original consumer purchaser or any other person or entity with respect to any claim. loss. ilability, or damage caused or alleged to be caused directly or indirectly by APX Computer Programs. This disclaimer includes. but is not limited to, any interruption of services. loss of business or anticipatory profits, and/or incidental or consequential damages resulting from the purchase. use. or oceranon of APX Computer Programs.

. Some states do not allow the limitation or excrusion of Implied warranties or of mcicentat or consequential damages. so the above limitations or exclusions concerning APX Computer Programs may not apply to you.

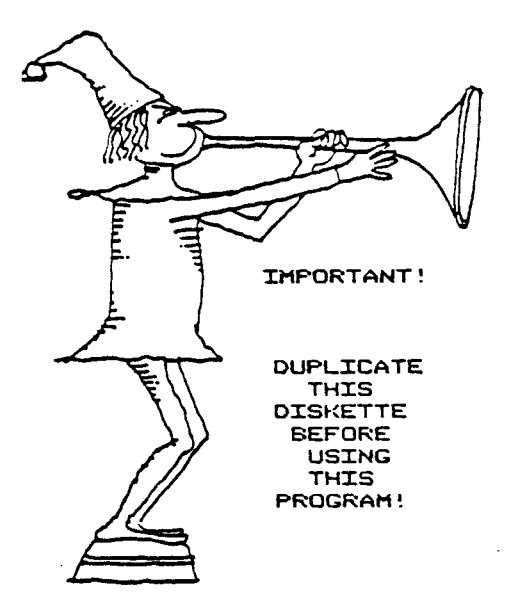

This APX diskette is unnotched to protect the software against accidental erasure. However, this protection also prevents a program from storing information on the diskette. The program you've purchased involves storing information. Therefore, before you can use the program, you must duplicate the contents of the diskette onto a notched diskette that doesn't have a write-protect tab covering the notch.

To duplicate the diskette, call the Disk Operating System (DOS) menu and select option J, Duplicate Disk. You can use this option with a single disk drive by manually swapping source (the APX diskette) and destination (a notched diskette) until the duplication process is complete. You can also use this option with multiple disk drive systems by inserting source and destination diskettes in two separate drives and letting the duplication process proceed automatically. (Note. This option copies sector by sector. Therefore, when the duplication is complete, any files peviously stored on the destination diskette will have been destroyed.

## Table of contents

## Introduction...l

Overview...l  $Required$   $accessories...2$ Optional accessories ... 2 Contacting the author  $...2$ Acknowledgments...2

Getting started...3

Loading DRAWIT into computer memory...3 The first display screen...4

DRAWIT screen...5

Cursor control...6

Joystick movement...6 Changing the cursor...6 Cursor speed...6

Pens, colors; and intensities...?

 $Pens...7$  $Color...7$ Intensity...?

Drawing commands...8

Setting the lastpoint...8 Drawing freehand...8 Clearing the screen...8 Drawing lines...? Drawing a box... $9$ Drawing circles ... 10 Filling in a figure  $...10$ Relocating a screen $...11$ Selecting screens...12 Merging screens...12 Zoom...13 Window toggle... 13 Drawing letters and characters...14

Saving and loading screens...15

Saving a screen...15 Loading a screen...15 Sample screen...16 Menus...1?

Advanced technical information...18

Using DRAWlT screens from BASIC...18 Special notes...19

Quick reference sheet...20

Commands...20 Color selections...21

Using ANIMATOR...22

Special effects...22 Selecting ANIMATOR...22 Running the demonstration...23 Formatting a file...24 Using DOS to list your commands... Editing your list...32

Using the directory...33

## Table of figures

Figure

1 First display screen ...4

2 Drawing screen...5

3 Drawing a line...9

4 Drawing a box...10

5 Drawing a cirde...l0

6 Filling in a figure ...l1

7 Relocating a screen...12

8 Drawing letters...14

9 ANIMATOR menu - Diskette...22

10 ANIMATOR menu - Cassette...23

11 ANIMATOR demonstration...23

## **In troduction**

#### OVERVIEW

DRAWIT is exceptional among the-drawinq programs available for ATARI Home Computers because of its well chosen, easy-to-use features. It can turn your creations into <sup>a</sup> "slide show" (for which you control the timing) and an automatic message cycling system.

The cassette or diskette actually contains two programs: DRAWIT allows you to create and save your drawings, and ANIMATOR brings them to life. With ANIMATOR, you can list commands to add motion and special effects to your pictures.

With 48K of computer memory, you can create up to nine pages of multicolored drawings in memory at a time; with 16K of memory, you can create one page, and with 32K of memory, you can create five pages. Using four color pens, you can choose from sixteen different colors and eight different hues. You can easily draw outlined and solid circles, lines, boxes, different sized text, and freehand sketches. DRAWIT also has a fill feature, along with design relocation, page merging, and two zoom levels for detail work. The program comes with three quick reference pages you can load into memory (if you have the appropriate amount of minimum memory) and use for handy recall while you're working. You can store pages on either cassette or diskette and recall them at a later time.

You can use your drawings in several ways. For example, DRAWIT includes a program that lets you incorporate your drawings into BASIC programs. And with ANIMATOR, you use a simple set of commands to combine pages in imaginative ways, such as fading one page into another, creating page wipes from any of four directions, displaying pages in any order with your own specified time delay, and repeating any of these features. You can turn your ATARI Home Computer into a visual aid for presentations or into an automatic sales or demonstration device. DRAWIT also includes an animation demonstration. You'll really enjoy experimenting with this program!

## REQUIRED ACCESSORIES

One ATARI Joystick Controller

Cassette version

16K RAM ATARI 410 Program Recorder

Diskette version

16K RAM ATARI 810 Disk Drive

OPTIONAL ACCESSORIES

ATARI BASIC Language Cartridge

## conTACTING THE AUTHOR

Users wishing to contact the author may write to him at:

1528 Bertram St. Honolulu, HI 96816

or telephone him at:

808/737-9976

#### ACKnOWLEDGMENTS

My thanks to Tad James and DATA-l for use of their equipment. And special thanks to Randy Isaki for use of his equipment and help in writing the manual.

#### Getting started

#### LOADING DRAWIT INTO COMPUTER MEMORY

1. Remove any program cartridge from the cartridge slot of your computer.

2. Plug your Joystick Controller into the first controller jack of your computer console.

Note. DRAWIT is actually two separate programs. You use DRAWIT to create pictures, and ANIMATOR to add motion and special effects. With the diskette version, you make your choice from a menu; with the cassette version, you must load either one program or the other.

#### 3. If you have the cassette version of DRAWIT:

a. Have your computer turned OFF.

b. Turn on your TV set.

c. Insert the DRAWIT cassette into the program recorder's cassette holder and press REWIND on the recorder until the tape rewinds completely. Set the tape counter at zero. Then press PLAY to prepare the program recorder for loading the program.

d. Turn on the computer while holding down the START key.

e. When you hear a beep, release the START key and press the RETURN key. The program will load into computer memory and start automatically.

f. Make a note of the new tape counter setting. This number is the beginning of the ANIMATOR program.

g. To load the ANIMATOR program now, turn your computer OFF.

h. Press PLAY to prepare your program recorder to load the program.

i. Turn on the computer while holding down the START key.

j. When you hear a beep, release the START key and press the RETURN key. The program will load into computer

memory and start automatically.

Note. In the future, you can load ANIMATOR without having to load DRAWIT first. Have your computer turned OFF, and turn on your TV set. Insert the cassette in the program recorder and press REWIND. Advance the tape to the number you recorded in step F, above, and press PLAY. Turn on the computer while holding down the START key. When you hear a beep, release the START key and press the RETURN key. The ANIMATOR program will load into computer memory and start automatically.

If you have the diskette version of DRAWlT:

a. Have your computer turned OFF.

b. Turn on your disk drive.

c. When the BUSY light goes out, open the disk drive door and insert the DRAWlT diskette with the label in the lower right-hand corner nearest to you. Close the door.

d. Turn on your computer and your TV set. The program will load into computer memory and start automatically.

#### THE FIRST DISPLAY SCREEN

When the program has loaded into computer memory, the following screen appears if you have the diskette version:

MENU

- 1 DRAWIT
- Z ANIMATOH
- 3 DIRECTORY

ENTER SELECTION?

Figure 1 First display screen

If you have the cassette version, the title, copyright, and author's name appear.

## DRAWIT screen

If you have the diskette version, type <sup>1</sup> to see the title, the copyright, and the author's name. Then (in both cassette and diskette versions) the following screen appears:

> $X=79$   $Y=47$   $X=79$   $Y=47$   $Y=1$   $C=0$ rng I=4  $F=1$ +

> > Figure 2 Drawing screen

The plus sign in the middle af the screen is the cursor.

The top band af the drawing screen is called the "status window." It shows the information yau need to develop your drawings.

The first set of coordinates (the capital X and Y at the left) indicate the vertical column and horizontal row position of the cursor you control.

The second set of coordinates (the lower case  $x$  and  $y$ ) show the column and row of the "lastpoint". This term means a marker of a position that you're going to connect to the position of the flashing cursor. For example, you might draw a line between the lastpoint and the flashing cursor.

The # sign shows the number of the "pen" you're using. It's set at 1, but you can change it to 0, 2, or 3 as you use the program. Refer to the section on "Pens, colors, and intensities".

The letter C stands for the color. "Ornq" in Figure 1 is an abbreviation for "orange." Type the letter C repeatedly to see the many color changes available.

The letter I denotes the intensity of the color. Type the I key repeatedly to see the variations.

The number beside the letter P is the number of the "page" (the screen) you're currently using. The numbers range from 1 to 9 if you have 48K of memory. (If you have 40K, you're limited to 7; if you have 32K, you can use 5; with 24K you can use 3, and with 16K you can use only one.)

## **Cursor control**

#### JOYSTICK MOVEMENT

Use your joystick to control the movement of the curacr. For very fine control, hold down the CTRL (CONTROL) key and press the arrow keys.

#### CHANGING THE CURSOR

There are three ways to display the cursor while you work on DRAWlT:

> Press + to select a cross as the cursor and a dot as the lastpoint.

> Press \* to select a dot as the OJrsor and another dot as the lastpoint.

Press; to turn the cursor and the lastpoint off.

#### CURSOR SPEED

Type Q (for "quick") to have the joystick move the cursor rapidly.

Type S to have the joystick move the cursor slowly.

#### Pens, colors, and intensities

#### PENS

To create a picture, you first select a "pen." This is the medium for your artwork. You're determining the background color and intensity for the setting, and the color or colors for the figures and letters you impose on the background.

You can draw with anyone of four pens, numbered from 0 through 3. The program is set for Pen 1, but you can type 0, 2, or 3 to change it. When you select a new pen, you see a new color and intensity in the status window. You can change these, too. Whenever you return to the pen with that number, the color and intensity you chose appear automatically.

Since Pen 0 is the background color, you can set the pen to 0 to change your background. You can set different colors for Pens 1,2, and 3 to draw a four-color screen. If you don't reset the pens, Pen 0 is a low intensity of gray, almost black; Pen 1 is orange; Pen 2 is green, and Pen 3 is light blue.

#### COLORS

Type C repeatedly to select the color of the pen you're using. An abbreviation of the name of the color appears in the status window. The quick reference sheet section, later in this manual, lists all the colors.

#### INTENSITY

Type I repeatedly to select the intensity of the pen. Different intensities give fine variations to each of the colors you've selected. The intensities are numbered from 0 through 7.

You can choose from over one hundred colors by selecting different color and intensity combinations.

## **commands**

#### SETTING THE LASTPOINT

To draw a line, box, or crde, you must establish a lastpoint at some distance from the flashing cursor. To do this, move the flashing cursor to the place where you want the lastpoint to be. Type U to set the lastpoint right under the flashing cursor. As you move the cursor away from that spot, you see a dot blinking on and off in its place. The blinking dot is the lastpoint; its coordinates appear in the status window (as lower case x and y).

Move the cursor about the screen and type U several times. Each time you type U, the lastpoint is moved (or "updated") to the cursor position, and the previous lastpoint disappears from the screen.

You can also press the red joystick button to update the lastpoint. This is different from typing U, because this way you draw a single dot on the screen.

Move the flashing cursor to a new place and update the lastpoint again. If you typed U, above, the original lastpoint disappears. If you pressed the joystick button, the dot you drew remains on the screen, even though the lastpoint has been removed from that spot.

If you use the line, box, or crde commands (described below), the lastpoint is automatically updated.

#### DRAWING FREEHAND

To do freehand drawings, hold down the joystick button while you move the cursor around with the joystick. As long as you hold the button down, the lastpoint will be updated with the cursor position continuously.

#### CLEARING THE SCREEN

To dear the screen of all your drawing, hold down the SHIFT key and press the CLEAR key. You see only the background color on the screen. This only dears the page that's currently on the screen; it doesn't affect other screens in memory.

#### DRAWING LIRES

To draw a line, move the flashing cursor to a point an the screen that you want to be one end of the line. Press the joystick button or type U to set the lastpoint (LP), as in Part A of the diagram below.

> Note. If nothing seems to be happening, check to be sure you're not drawing with the same color pen as the background.

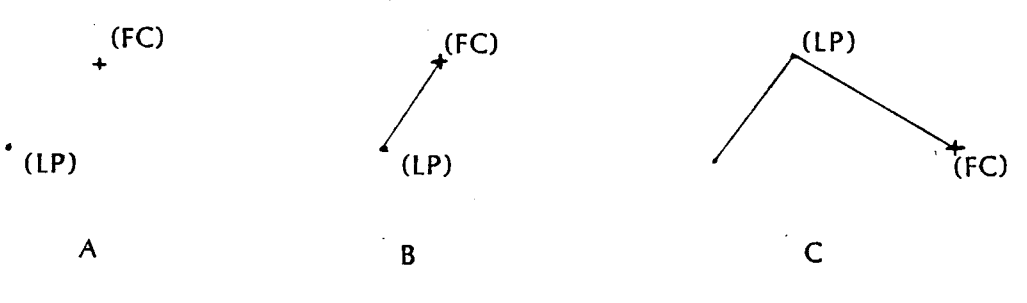

Figure <sup>3</sup> Drawing <sup>a</sup> line

Then move the flashing cursor (FC) to another position (the ather end of the line). Type L, and the program draws a line from the lastpoint to the flashing cursor, as in Part B of Figure 3.

After drawing a line, the program updates the lastpoint to where the flashing cursor is. To draw a connecting line, move the flashing cursor to a new position and type L, as in Part C of Figure 3.

#### DRAWING A BOX

To draw a box, move the flashing cursor to a point on the screen that you want to be a corner of the box. Type U or press the joystick button. Then move the flashing cursor to another point on the screen: wherever you want the diagonally opposite corner of the box to be, as in Part A of the following diagram:

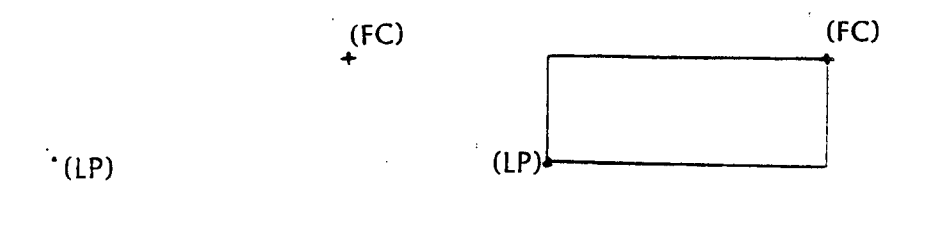

B

Figure 4 Drawing a box

A

Type B and the program draws a box. The positions of the lastpoint and the flashing curser determine the length and width of the box, as in Part B of Figure 4.

To draw a solid box, hold down the CTRL (CONTROL) key while typing B.

#### DRAWING CIRCLES

Position the flashing cursor at a point on the circumference of the circle you want to draw. Type U or press the joystick button to set that point as the lastpoint. Move the flashing cursor to the center of the circle, as in Part A of the following diagram:

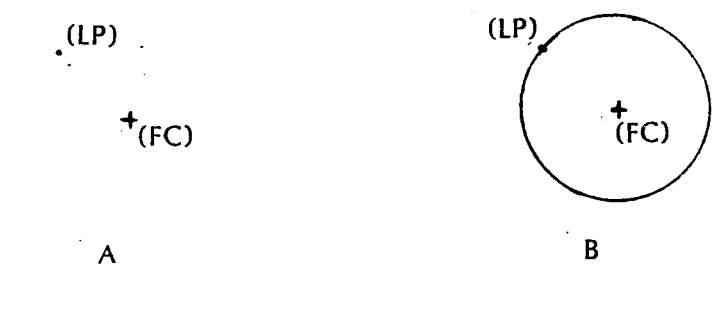

Figure <sup>5</sup> Drawing <sup>a</sup> circle

Type  $\Omega$  and watch the program draw a circle. The radius is the distance between the flashing cursor and the lastpoint, as shown in Part B of Figure 5.

To draw a solid circle, hold down the CTRL (CONTROL) key while you type O.

## FILLING IN A FIGURE.

Draw any outlined shape, making sure it's completely enclosed, and it contains no dots of the same color. Position the flashing cursor inside the figure, as in the following diagram:

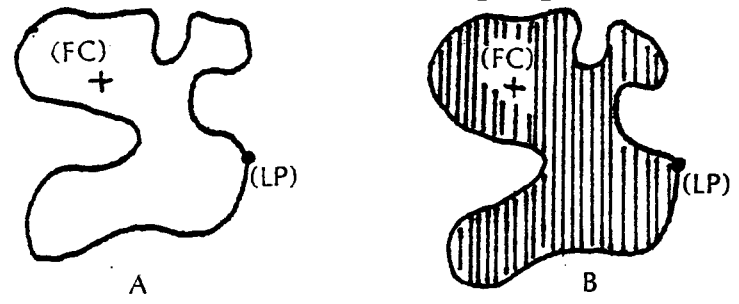

Figure <sup>6</sup> Filling in <sup>a</sup> figure

Type F and the program fills in the enclosed figure. Press the SPACE BAR to interrupt the fill process.

> Note. Make sure that the color you're using to fill in the figure is the same as the color of the outline itself. Otherwise. bands of color just sweep across the borders of the screen. (If this happens. press the SPACE BAR to stop the bands of color.)

> Also make sure that inside the figure there are no dots or points of the same color as the outline. Again. the color starts filling in from the borders of the screen. Press the SPACE BAR to stop it if this happens.

#### RELOCATING A SCREEN

This function allows you to move a figure you've drawn to a different screen position.

First. update the lastpoint on the figure you want to move. Then move the flashing cursor to the new position, as in the following diagram:

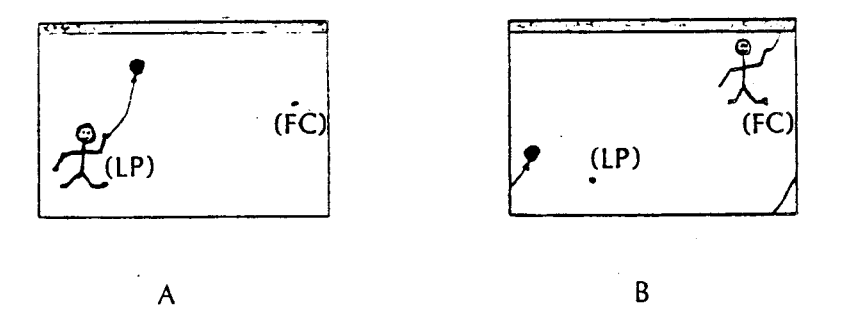

Figure 7 Relocating a screen

Type R to move the figure marked by the lastpoint to the place marked by the flashing cursor. Part B of Figure 7 shows a figure in its new position by the flashing cursor.

Actually, the entire screen moves to position the lastpoint under the cursor. If a part of the drawing moves off the screen to the top, it "wraps around" to appear at the bottom; likewise, if it moves off the left of the screen, it reappears at the right.

#### SELECTING SCREENS

Each drawing fills a "page" on the screen. Type P whenever you want to turn the page, or change to another picture. The amount of memory you have determines how many pages you can fill, as follows:

 $48K - 9$  screens  $40K - 7$  screens  $32K - 5$  screens  $24K - 3$  screens  $16K - 1$  screen

For each page, you select a pen, a color, and an intensity, and then begin drawing your picture. Suppose you draw a picture on page 1, then type P to go to page 2. Whenever you type P enough times to return to Page 1, your pen choice and picture reappear on the screen.

#### MERGING SCREENS

This option allows you to merge one screen (or page) of drawing under another, if you have enough memory to hold more than one screen (24K or more). First, select the screen you want to merge. Type P (for page) until it appears, and then type M to mark this

screen.

Note. The screen doesn't change to show that you've marked it.

Type P again to select a screen to merge the first one into. Choose the background color of the second screen by typing its pen number (usually 0). This color will be "painted" with the pattern of the first screen you marked.

Hold down the SHIFT key and press the INSERT key to merge the first under the second screen.

> Note. While you're learning how to merge screens, it's easy to lose a picture. It's a good idea to first save the screen you're merging. See the section on saving screens later in this manual.

You can create some interesting effects with the merge option as you grow more familiar with it. Try using pen numbers other than zero.

#### ZOOM

DRAWIT'S two-level zoom lets you view your drawing up dose. This feature is helpful when you're drawing intricate patterns, and you need to examine each dot on the screen.

Type Z to select the next zoom level. You can do all the same things (such as drawing cirdes and relocating screens) at each level. To return to the first level, type Z again.

In the zoom mode, the cursor is a large, flashing dot, and you don't see the lastpoint. Press the + key to bring back the cursor you usually see. Press the; key to turn it off.

#### WINDOW TOGGLE

You can turn the status window off and on by typing N. There's <sup>a</sup> separate status window for each zoom level. If you turn the status window off for one level, and then zoom, the status window will be on for the next level.

> Note. To see your design clearly, type; to turn off the cursor, and W to turn off the status window.

## DRAWING LETTERS AND CHARACTERS

You can display many sizes of text on the screen--tall, thin letters to short, wide ones.

Move the flashing cursor to the approximate position of the upper left corner of the letter. Update the lastpoint, and move the flashing cursor down to the lower right corner of the letter, as in the following diagram:

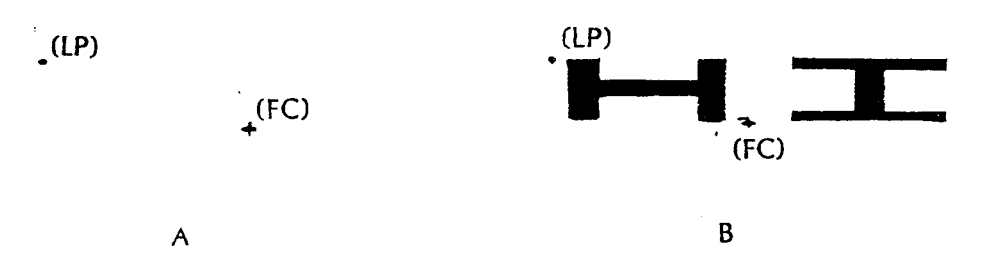

#### Figure <sup>8</sup> Drawing letters

Press the OPTION key. The cursor stops flashing. Type some letters on the keyboard. The program draws letters as close as possible to the size of the dimensions you chose.

> Note. If the size of the letter exceeds the width of the screen, the program returns to the drawing mode (as you can see from the flashing cursor). Follow the steps above again, but this time, make the dimensions of the letters smaller.

## Saving and loading screens

#### SAVING A SCREEN

Cassette version

Type K (for "keep") and the fallowing prompt appears in the status window:

#### KEEP FILENAME C:

Press the RETURN key. The computer will beep twice. Then position the tape and press PLAY and RECORD on the program recorder. Press the RETURN key again.

Diskette version

Type K (for "keep") and the following prompt appears in the status window:

KEEP FILENAME D1:

If you're using one disk drive, remove the program diskette and insert a blank formatted diskette. Then type a name for your screen and press the RETURN key.

If you're using two disk drives, press the DELETE BACK S key to erase the 1: in the status window. Type 2: instead, so that your entry begins with D2: Then type the name of your file and press the RETURN key.

> Note. Press the DELETE BACK S key to erase any typing errors before you press the RETURN key. to

#### LOADING A SCREEN

Cassette version

To load a screen that you've stared, type G (for "get") and the following prompt appears in the status window:

#### GET FILENAME C:

If you're using <sup>a</sup> cassette, press the RETURN key. The computer

will beep once. Then position the tape and press PLAY on the program recorder. Press the RETURN key.

Diskette version

To load a screen that you've stored (or one of the screens the program has available), type G (for "get"). The following message appears in the status window:

#### GET FILENAME D1: \_\_\_\_

If you're using one disk drive, and your file is stored on another diskette besides the program diskette, remove the program diskette from the disk drive. Insert the diskette that contains your file. Type the name of your file and press the RETURN key.

If you're using two disk drives, insert the diskette containing your file into disk drive two, and close the door. Press the DELETE BACK S key to erase the 1: and type 2: so that your entry begins D2: Type the name of the file and press the RETURN key.

Special reminders

Suppose you've loaded one screen into memory and you want to load a second screen. Make sure to type P to get to another page before you load the second screen. Otherwise, you erase the one you loaded first.

#### SAMPLE SCREENS

The diskette version of DRAWIT includes many sample screens. You can load them into computer memory just like the files you create.

Type G. When the program prompts you to type the file name, type a file name like one of the following: ELEPHANT, DOLPHIN, BALDM, and CASTLE. (If you're using two disk drives, press DELETE BACK S to erase the 1: and type 2: before you type one of the file names.)

It's a good idea to use these screens to experiment with DRAWIT. ANIMATOR uses many of these drawings too. Try loading them into memory and using some of the program's special effects on them.

#### **MENUS**

There are three "menus" of information included in the diskette version of DRAWIT. Refer to them when you need a reminder about the functions of different keys. The same information appears on the "Quick reference sheet" later in this manual.

The file names of the menus are MENU1, MENU2, and MENU3. Load them into computer memory using the procedure above (beginning with typing G).

If you load one of these menus into each of three of the pages in the program, you can refer to anyone easily by typing <sup>P</sup> until it appears on the screen.

> Note. If you have 16K of computer memory, you can only have one screen in memory at a time.

## Advanced technical. in-Formation

#### USING DRAWIT SCREENS FROM BASIC

You can display the screens you create in DRAWIT in a BASIC program. Follow the steps to save your screen on diskette or cassette. (Begin by typing K.)

Then bring up BASIC in the usual way. When the READY prompt appears, insert the DRAWIT diskette, and type the following:

LOAD "D:SCREEN"

Press the RETURN key.

If you have the cassette version of DRAWIT, you must type the program on the next page.

Now type LIST to look at the program. The machine language routine is called at line 10040. Make sure to meet the following conditions:

1. The Graphics 7 or 7 + 16 screen must be up.

2. The second argument of the user function must be the address of the valid filename ending with a [RETURN] character (CHR\$<155».

The routine uses control block #5 to load the screen and the color registers.

The sample BASIC program will load the three menus, one on top of the other, and loop infinitely at line 180.

```
10 REM * BASIC SCREEN LOADER PROGRAM
              BY JAMES BURTON
11 REM X
12 REM *
                  01/07/83
13 REM !
14 REM
20 REM INITIALIZE
30 FOR I=6.5*256 TO 6.5*256+87
40 READ D
50 POKE I,D
60 NEXT I
70 DATA 104, 162, 80, 169, 4, 157, 74, 3, 169, 128, 157, 75, 3, 104, 157, 69, 3, 104, 157, 68, 3, 169
,3,157,66,3,32,86,228,169,7
80 DATA 157,66,3,165,88,157,68,3,165,89,157,69,3,169,0,157,72,3,169,15,157,73,3,
32,86,228,169,196,157,68,3
90 DATA 169,2,157,69,3,169,5,157,72,3,169,0,157,73,3,32,86,228,169,12,157,66,3,7
6,86,228
95 REM
100 DIH NAMES(15)
110 GRAPHICS 7+16
120 REH EXXXXX YOUR CODE EXXXXXXXXXX
130 FOR I=1 TO 3
140 READ NAMES
150 GOSUB 10008
160 NEXT I
170 DATA DIMENUI, DIMENU2, DIMENU3
180 GOTO 180
190 REM !
10080 REM WWWW SCREENLOAD WWW
10010 REM
10020 NAMES(LEN(NAMES)+1)=CHRS(155)
10040 A=USR(6.5=256, ADR(NAME$))
10050 RETURN
```
 $\epsilon$ 

#### SPECIAL NOTES

The BREAK key is disabled.

If you have the cassette version, pressing the SYSTEM RESET key returns you to page 1.

If you have the diskette version and you have the program diskette installed, pressing the SYSTEM RESET key returns you from DRAWIT to the first menu (Figure 1). If you want to go to DOS instead, you must insert a formatted diskette into the disk drive with the following files on it:

> DOS.SYS DUP.SYS MEM.SAV

Then press the SYSTEM RESET key.

To return from DOS to DRAWIT, select M from the DOS menu and press the RETURN key. Then type 2000 and press the RETURN key.

> Note. In all cases pressing the SYSTEM RESET key causes the operating system to build a Graphics 0 screen, which wipes out the bottom 1/4 of the last screen.

## Quick reference sheet

#### COMMAnDS

0 Pen #0 1 Pen #1 2 Pen  $\pm 2$ 3  $Pen$   $*3$ E: Outl ined box CTRL B Solid box C Change pen color F Fill area G Get picture I<br>K Change intensity Keep picture L Draw line M Mark. page o Outline circle CTRL 0 Solid circle P Page flip Q Quick cursor MoveMent R Relocate picture S Slow cursor movement  $\overline{u}$ Update lastpoint W Window toggle Z ZOOM CTRL(UP) Fine move up CTRL(DOWN) Fine Move down CTRL(LEFT) Fine Move left CTRL(RIGHT) Fine Move right SHIFT CLEAR Clear page SHIFT INSERT Insert background OPTION Draw letter No cursor •*t* Cross cursor +  $\boldsymbol{\mathsf{x}}$ Dot cursor

## **COLOR SELECTIONS**

Greg.....Greg

 $Gold...Gold$ 

Orng.....Orange

Red......Red

Pink.....Pink

 $P$ urp..... $P$ urple

PuBl.....Purple blue

Blue.....Blue

Blue.....Blue

LBlu.....Light blue

Turq.....Turquoise

GrBl.....Green blue

Grn......Green

YGrn.....Yellow green

OGrn.....Orange green

LOrng....Light orange

## Using ANIMATOR

#### SPECIAL EFFECTS

ANIMATOR lets you display your drawings with special effects. You can fade pages into one another, sweep pages over one another in four directions, display them in any order with time delays, and repeat any of the special effects as many times as you like.

#### SELECTING ANIMATOR

The loading instructions in the "Getting started" section earlier in this manual show you how to load ANIMATOR into computer memory from <sup>a</sup> cassette. If you have the diskette version, you can press the SYSTEM RESET key to return from DRAWIT to the first display screen (Figure 1). Then type 2.

The program displays the following choices on the diskette version:

#### ANIMATOR

(C)1983 JAMES BURTON

- 1 FWN
- 2 FORMAT
- 3 DOS

ENTER SELECTION?

Figure 9 ANIMATOR Menu - Diskette

The cassette version of the ANIMATOR menu is shorter, as follows:

#### **ANTMATOR**

(C)1983 JAMES BURTON

1 RUN

2 FORMAT

ENTER SELECTION?

Figure 10 ANIMATOR Menu - Cassette

#### RUNNING THE DEMONSTRATION

If you have the diskette version, you can type <sup>1</sup> to see the <sup>a</sup> demonstration of the program. First a title screen appears, with a hand holding a pen and painting the words DRAW IT on the screen. Then a tune plays and the following screen replaces the title:

## SALES DEMO SLIDESHOW

PRESS ANY KEY OR THE JOYSTICK TRIGGER TO SEE EACH SLIDE

Will repeat 3 times

Figure 11 ANIMATOR deMonstration

When you follow the instructions to press any key or the red joystick button, a bar graph entitled "Monthly Sales 81" appears. Press another key or the red button again, and a new bar graph appears, this time the monthly sales for 82. The third bar graph, monthly sales for 83, shows discouraging sales but imaginative graphing. The display of these three graphs repeats three times as you continue to press keys or the joystick button.

Next different graphic screens fade into each other, and pages sweep from all four directions so that you can see everything ANIMATOR can do.

When you've seen enough, press the BREAK key. The program returns to the ANIMATOR menu (Figure 9 or 10).

#### FORMATTING A FILE

After you've seen all of ANIMATOR's special effects, you're ready to carry them out on some of your own screens. Before you do, you must have some screens stored on a cassette or diskette file.

To use ANIMATOR, you create a file of commands to program the effects you want. You can create this file using most word processors (such as AtariWriter) or assemblers. You can also create it directly from ANIMATOR by selecting the format option. The advantage to using the word processor or assembler is that you can return to a line to edit it.

Type 2 to select the FORMAT option. The screen is blank except for the word "FORMATTER" at the top. You write a list of the commands ANIMATOR uses to bring your screens to life. The Sample Format File, below, is a list of all the commands used to make the demonstration (Option 1 from the ANIMATOR menu) run.

> Warning. When you finish listing your commands, enter a blank line. The program then writes your instructions to the diskette or cassette. With the diskette version, the file name will be FORMAT.SYS. Make sure you've removed the program diskette or cassette, and inserted a blank one, before you enter that blank line. Otherwise, you could erase an important part of the program itself.

> If you have the cassette version, prepare your cassette before you type that blank line. Insert your cassette and position the tape. Record the number of the tape setting. Press PLAY and RECORD. Then press the RETURN key twice. The program saves the commands on the cassette. Record the number of the tape setting again. The program returns to the ANIMATOR menu (Figure 10).

In the following guide to the commands, note that a lower case p stands for the page number (from 1 through 9 if you have  $48K$  of computer memory, fewer screens if you have less). When you see the lower case p in the command, replace it with the number of <sup>a</sup> page.

Note that lower case nn stands for any integer number from 0 through 255.

Use the following commands. The explanations refer to the line numbers in the Sample Format File.

 $\overline{a}$ 

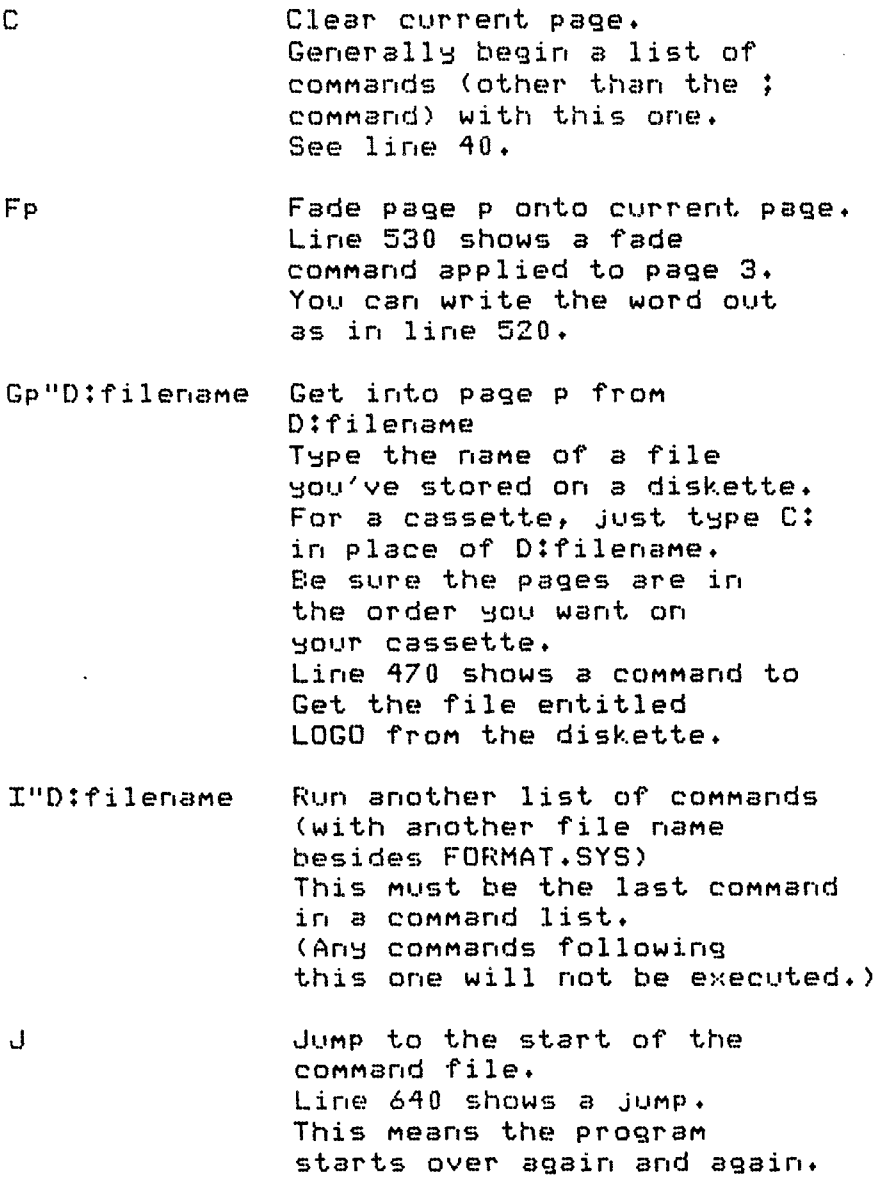

**26**

 $\overline{\phantom{0}}$ 

L.

.<br>...

M

N

Pp

Rnn

Music. Type M, tempo, note value, note value, etc. TeMPO is the duration of each note in ticks, and ranges from  $0-255$ (a tick is *1/60* second). (0 Means 256). Note values are nUMbers from 0-256, giving the pitch. (See the BASIC Reference Manual.) Line 270 shows Music with a tempo of 7 and 16 notes.

Next repeat. This is the end of <sup>a</sup> loop begun by R below. Line 510 begins a loop that ends on line 560.

Display page p after delaying one tick (a tick is *1/60* second). This makes a very small adjUstMent in the speed of your display. Line 190 shows a P command.

Repeat nn times everything between this line and the next unmatched N command. Line 360 begins <sup>a</sup> loop that ends at line 430. It's repeated 3 times. If you type 0 in place of nn, the prograM will Just go on repeating. Repeats can be nested 50 times. Lines 510 through 560 show one loop nested inside another (500 - 630)

**27**

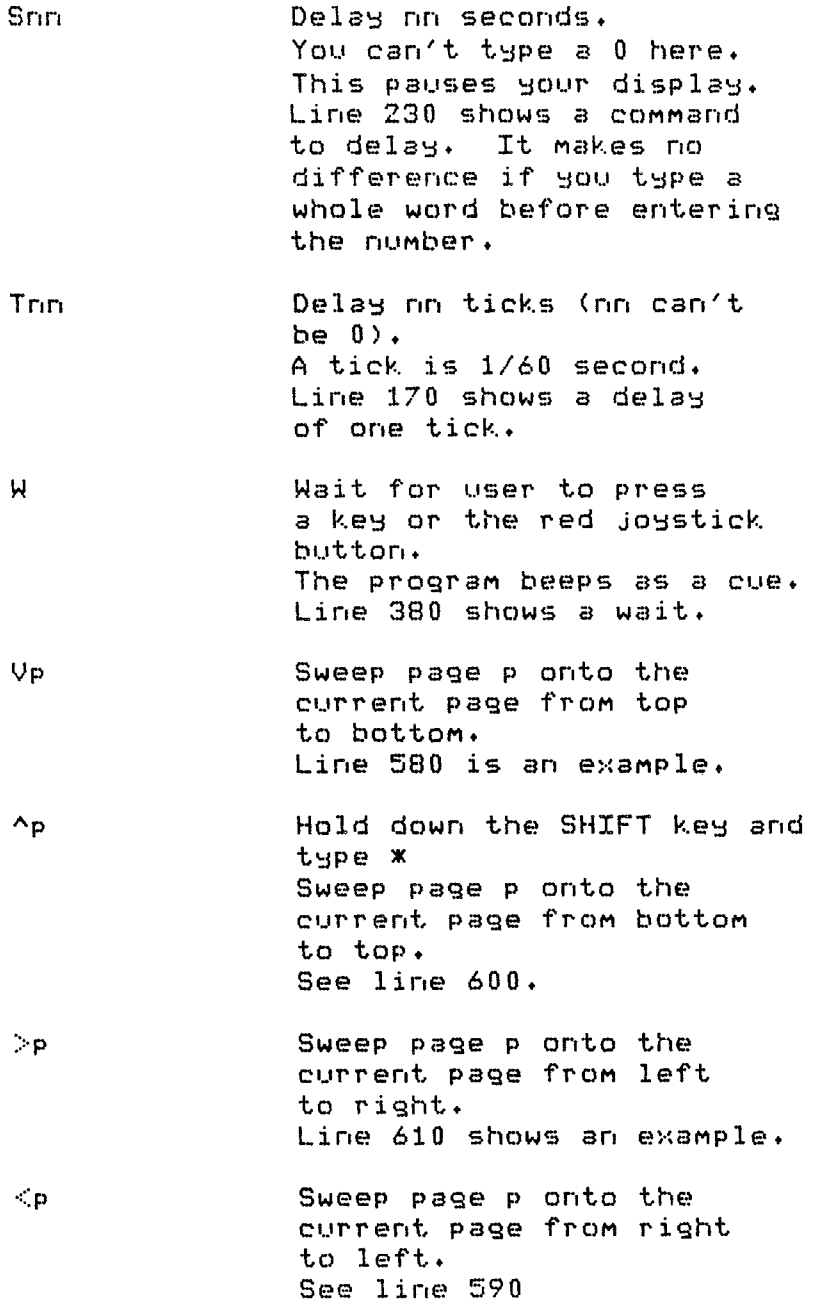

 $\bar{\beta}$ 

**28**

Comments only, having no effect on the program Line 10 is an example.

**The sample format file follows on the nert two pages.**

 $\ddot{\mathbf{z}}$ 

SAMPLE FORMAT FILE  $10:$  $20;$ 30 P1 40 Clear screen......<br>50 G1 "D:TITLE.1" ;LAST QUOTE OPIONAL 60 G2 "DITITLE.2 70 ;anything can come between 80 ; the "G" and the "3" in the 90 ;line below. 0100 Get into page 3 "DITITLE.3 0110 G4 "DITITLE.4 0120 G5 "DITITLE.5 ; COMMENT  $0130:$ 0140 R10 -- For I=1 TO 10 --0150 P1 0160 R60 Ithese three lines are  $0170$ T1 :equivalent to S1 0180  $\mathbf{N}$ : (60 TICKS=1 SECOND) 0190  $P<sub>2</sub>$ 0200 PЗ  $P<sub>4</sub>$  $0210$  $0220$ P5 0230 Seconds 1 **WAIT ONE SECOND** 0240 Next I --- SAME AS "N"---- $0250:$ 0260 Music: tempo=7, notes are 72,72,60,60,81,81,60,60,91,91,72,72,81,81,81,81,91,91 0270 M7 0280 ; 0290 P1 ; look at page one 0300 C ;then clear<br>0310 G1 "D:SALES.MES 0320 G2 "DISALES.81 0330 G3 "DISALES.82 0340 G4 "DISALES.83 0350 Wait 0360 R3 3 times  $'81$ 0370 P2 0380 Wait 0390 P3  $'82$ 0400 W mit 0410 P4  $'$ 83  $0420$  $\mathbf{H}$ 0430 N  $0440;$ 

0450 P1 ;FADE & WIPE ONTO PAGE 1 0460 C 0470 GZ "DILOGO 0480 G3 "DICIRCLE 0490 G4 "DICIDER 0500 Repeat 3 times (outside loop) 0510 **R5** (inside loop)  $Fade 2 - logo$ 0520 0530 F3 --circle  $F4$ 0540 --cider 0550 F5  $-$ title 0560  $N$ (end inside loop) 0570 R5 (second inside loop) 0580  $V2$ 0590  $\leq$ 3  $--wipes--$ 0600  $\overline{A}$  $>5$ 0610 0620 N (end of inside loop)<br>0630 N (end of autside loop) 0640 J ump to start and repeat forever

 $\ddot{\phantom{a}}$ 

 $\sim$ 

You can type anything between the command character and the number value; the program just ignores it. Line 230 could have been typed as S1.

If you type a command that's invalid or a number value that's out of range, you hear a beep that signals an error. It doesn't stop the program from running. At the end of the commands, you return to the ANIMATOR menu.

Press the SYSTEM RESET key to go to the DOS menu.

Suppose your computer has less than 48K of memory and you can't use all nine pages. If you write a command that includes a number you can't use, the program just displays static on the screen.

The maximum length of a format file is about 2,000 bytes. You could destroy a screen if you exceed this amount. Use the I command if you want to incorporate more files.

After you've written all the commands and saved them on the diskette (in a file named FORMAT.SYS), or on the cassette, select the RUN option and you see your animated screens carrying out the commands you wrote.

#### USING DOS TO LIST YOUR COMMANDS

If you have the diskette version, you can list the commands you've written by using the DOS menu. First return to the ANIMATOR menu (Figure 9). Before making a choice, remove the program diskette from the disk drive and insert another diskette that contains the following files:

```
DOS.SYS
DlJP.SYS
MEM.SAV
```
Type 3 to see the DOS menu on the screen. Select "Copy" by typing C. The following prompt appears:

COPY--FHOM, TO?

Type these instructions:

FORMAT.SYS,S:

The list of all your commands begins on the screen.

#### EDITING YOUR LIST

Typing errors can be a problem, since you can't go back and change a list of commands when you'ra in the FORMAT option. But you can use ATARIWRITER, the ATARI Editor Assembler Cartridge, EASMD, Text Wizard, or MAC65 to edit the FORMAT.SYS file. Use anyone of these editors to create your format file.

ANIMATOR ignores line numbers before a command.

When you save the file, use FORMAT.SYS as the file name.

## **Using** the directory

If you have the diskette version of DRAWIT, you can request <sup>a</sup> list of all file names. When you see the menu on the first display screen (Figure 1), type 3.

The program lists the files. At the bottom of the screen, you see this message:

## ANY KEY FOR MENU

Press any key to return to Figure 1.

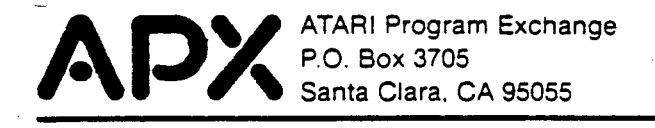

## **Review Form**

We're interested in your experiences with APX programs and documentation, both favorable and unfavorable. Many of our authors are eager to improve their programs if they know what you want. And, of course, we want to know about any bugs that slipped by us, so that the author can fix them. We also want to know whether our instructions are meeting your needs. You are our best source for suggesting improvements! Please help us by taking a moment to fill in this review sheet. Fold the sheet in thirds and seal it so that the address on the bottom of the back becomes the envelope front. Thank you for helping us!

1. Name and APX number of program.

Drawit (209)

2. If you have problems using the program, please describe them here.

3. What do you especially like about this program?

4. What do you think the program's weaknesses are?

5. How can the catalog description be more accurate or comprehensive?

6. On a scale of 1 to 10. 1 being "poor" and 10 being "excellent", please rate the following aspects of this program:

\_\_\_ Easy to use

- \_\_\_ User-oriented (e.g., menus, prompts, clear language)
- **Enjoyable**
- \_\_\_ Self-instructive
- \_\_\_ Use (non-game programs)
- **\_\_\_\_\_\_** Imaginative graphics and sound

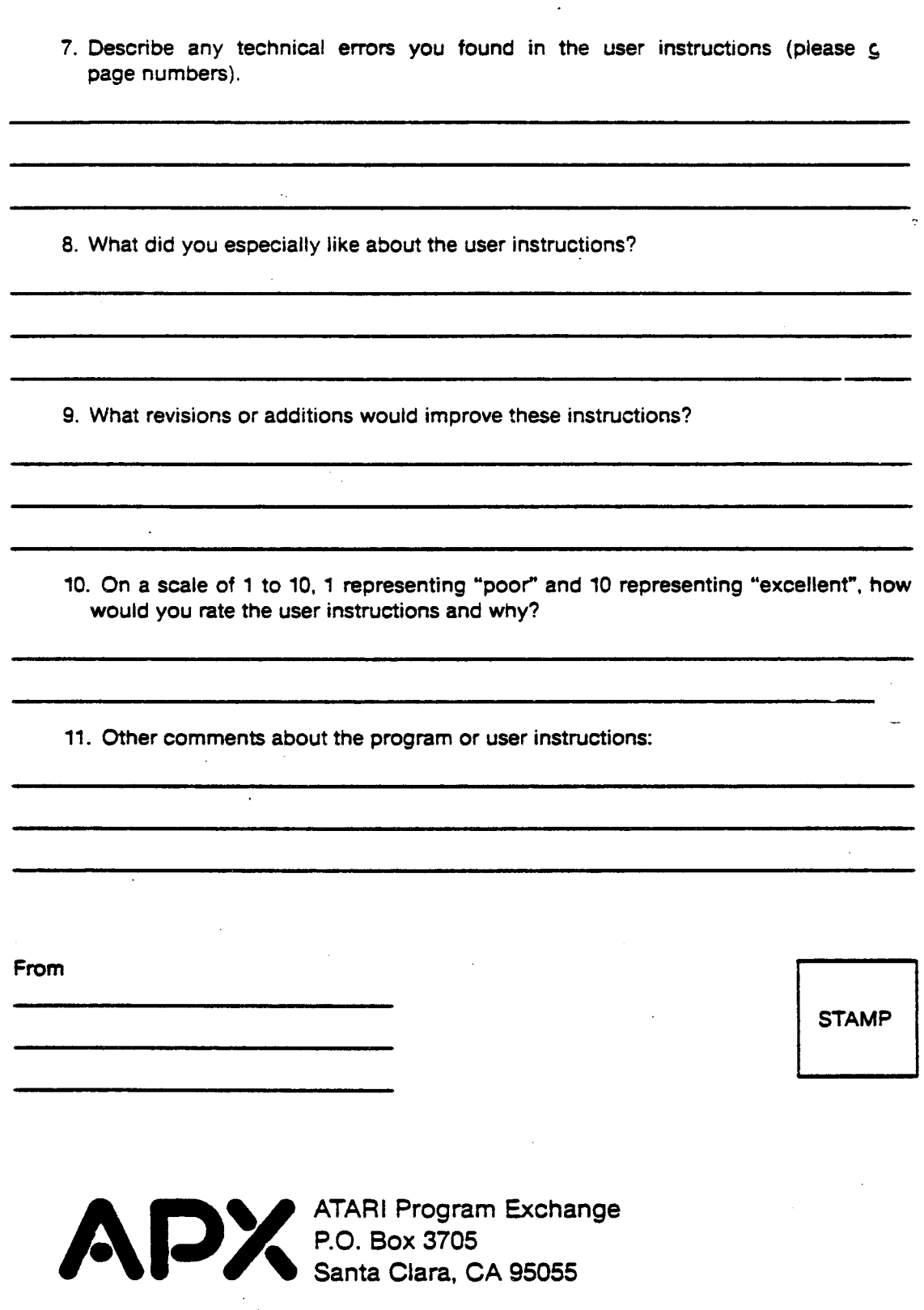

Santa Clara, CA 95055

(seal here)

÷

Wsing Animator

1. make format list

\n2. Take out Draw it - insert about 3. d.state.

\n3. 
$$
\mu
$$
 # Return - Program goes on new   
\n*double* to the image in   
\n*double* to the image in   
\n4. Make Sure picture files are on same   
\n5. Insect, Draw a life.

\n6. Remove down it - go to the given   
\n6. Remove down it -   
\n7. hit Run. (i)

 $\cdot$ 

 $\overline{\mathbf{r}}$